## - Guide d'accès à l'ENT à l'usage des étudiants et personnels administratifs de l'USMS-

Connexion pour la première fois.

**Problème d'accès.** 

Mot de passe oublié.

## Étapes à suivre

## $\rightarrow$  Étape 1

Connectez-vous à la page d'accueil de la plateforme ENT (https://ent.usms.ac.ma), puis sélectionnez **Récupérer votre mot de passe et renseignez** les champs **CIN**, **Adresse Email**, **Date de Naissance** et **cocher la case** "je en suis pas un robot".

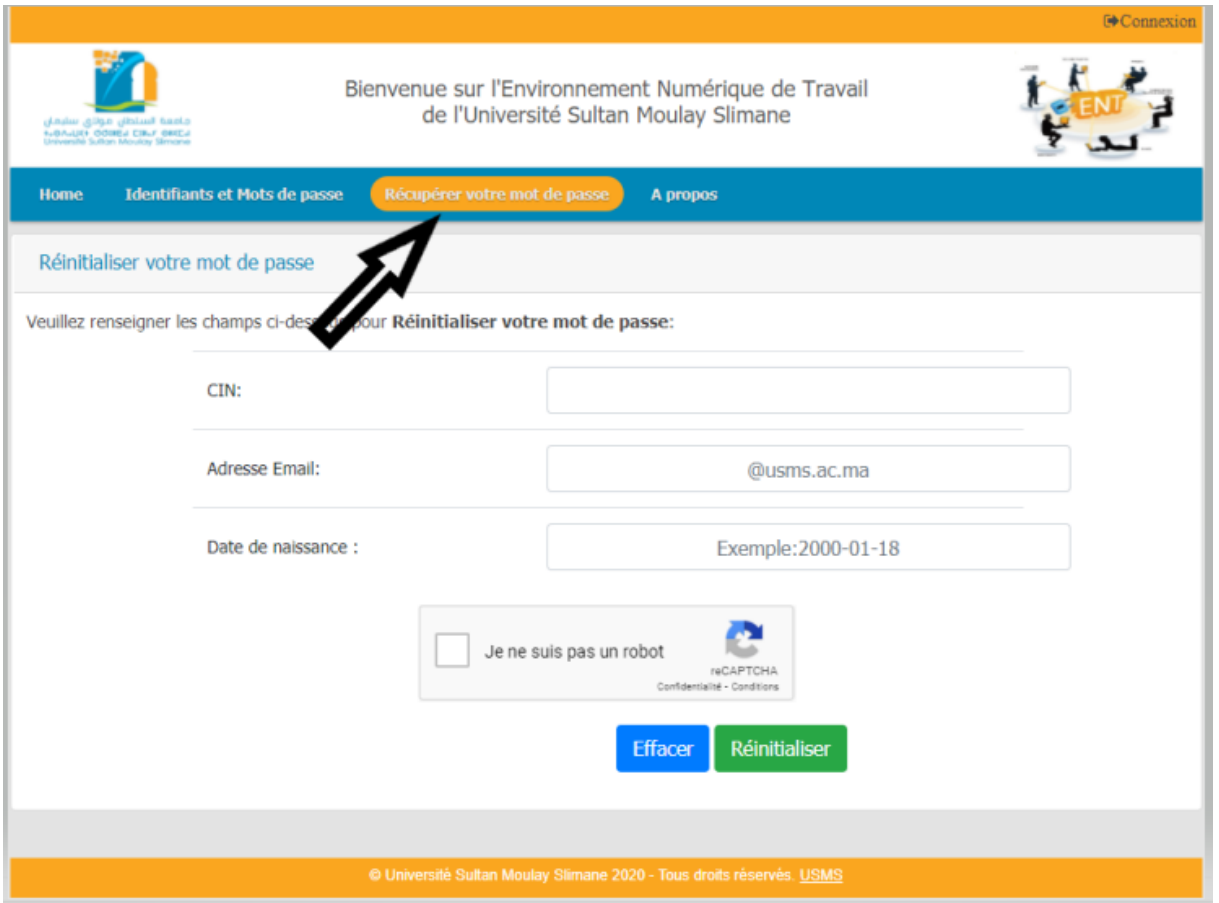

Cliquez sur le bouton **Réinitialiser**.

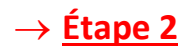

Créez un nouveau mot de passe, entrez-le de nouveau pour le confirmer, puis sélectionnez **changer mot de passe**.

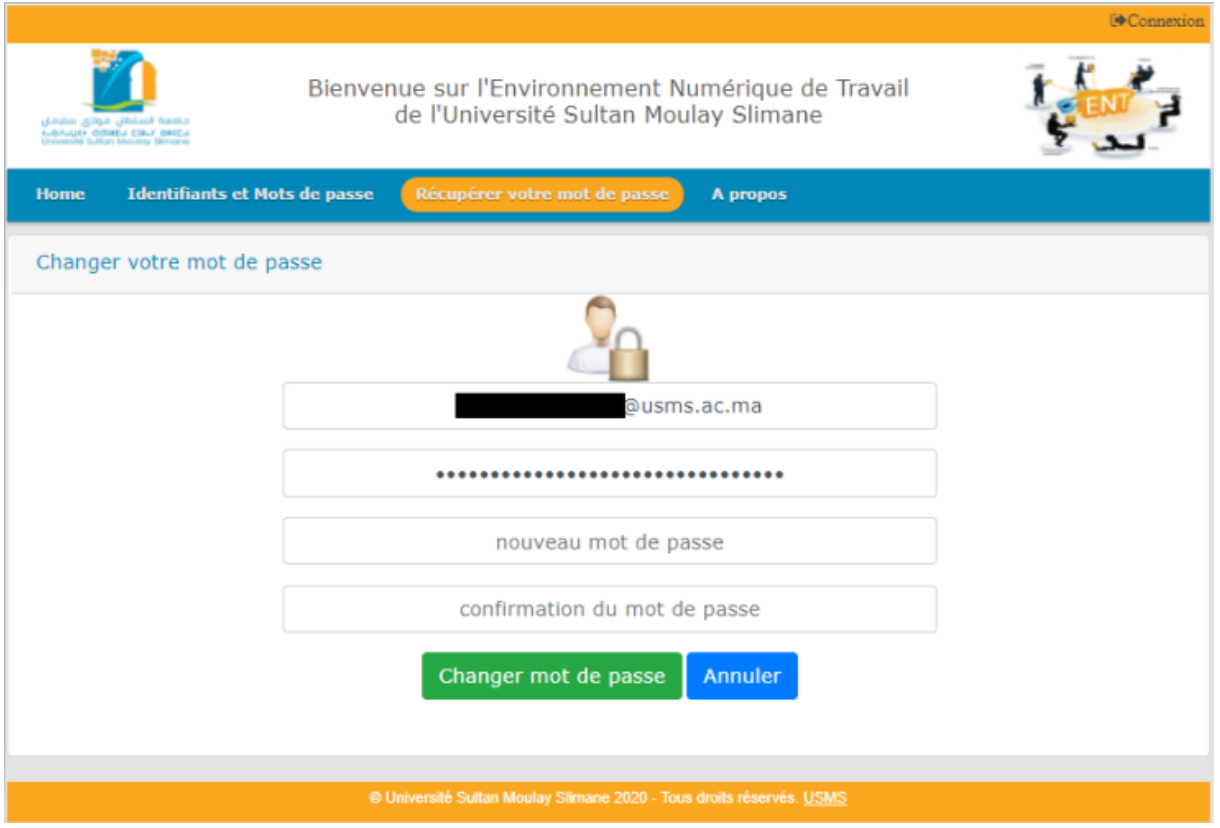

Félicitations, votre mot de passe a bien été changé.

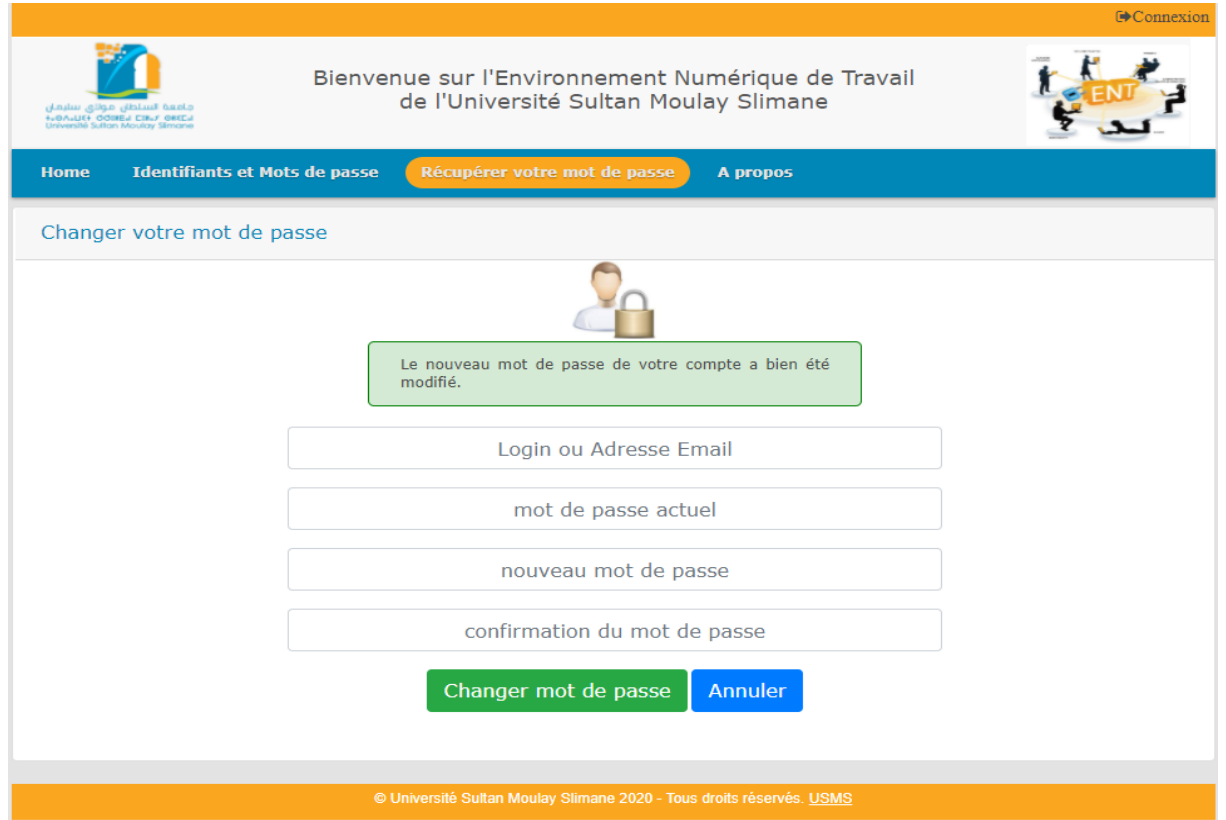

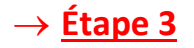

Pour accéder à votre espace numérique de travail cliquez sur le bouton "**Connexion**", en haut à droite de l'écran.

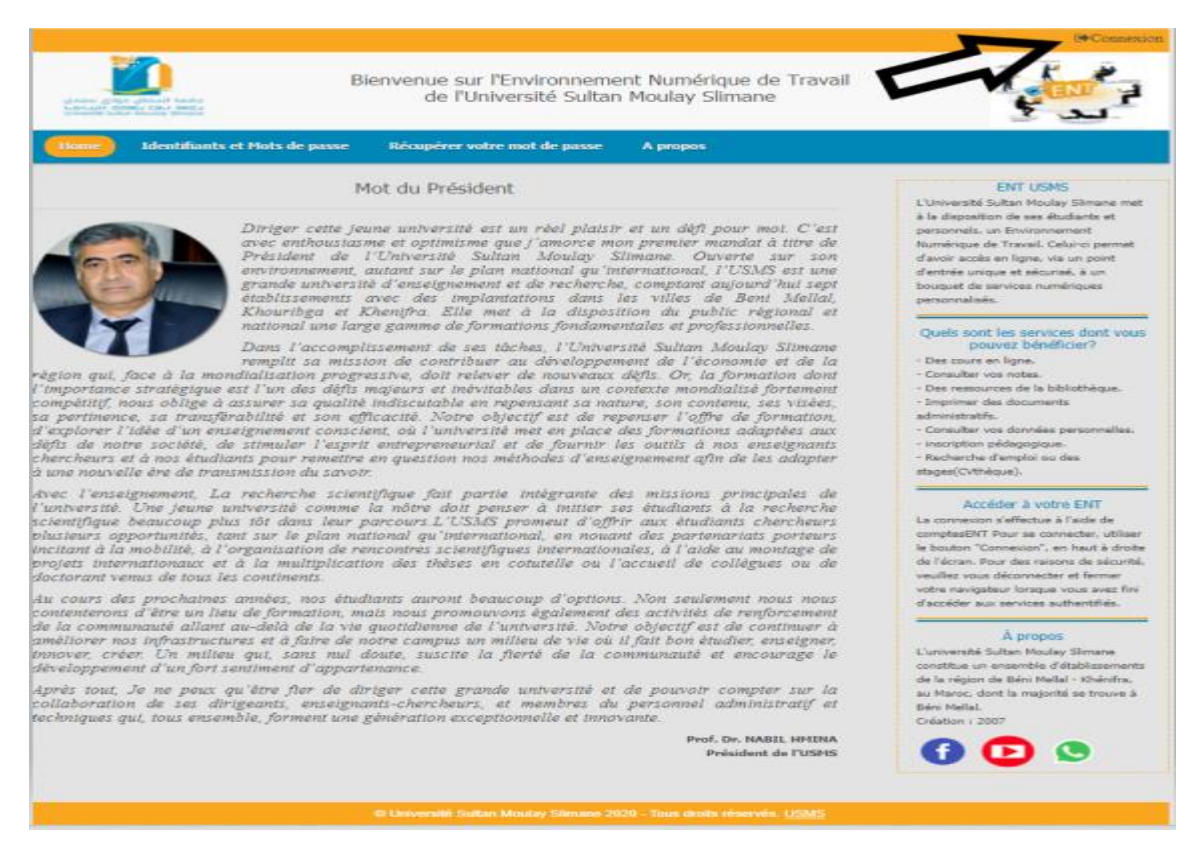

## Renseignez les champs **Identifiant (**Adresse mail institutionnel en minuscule**)** et le **mot de passe**

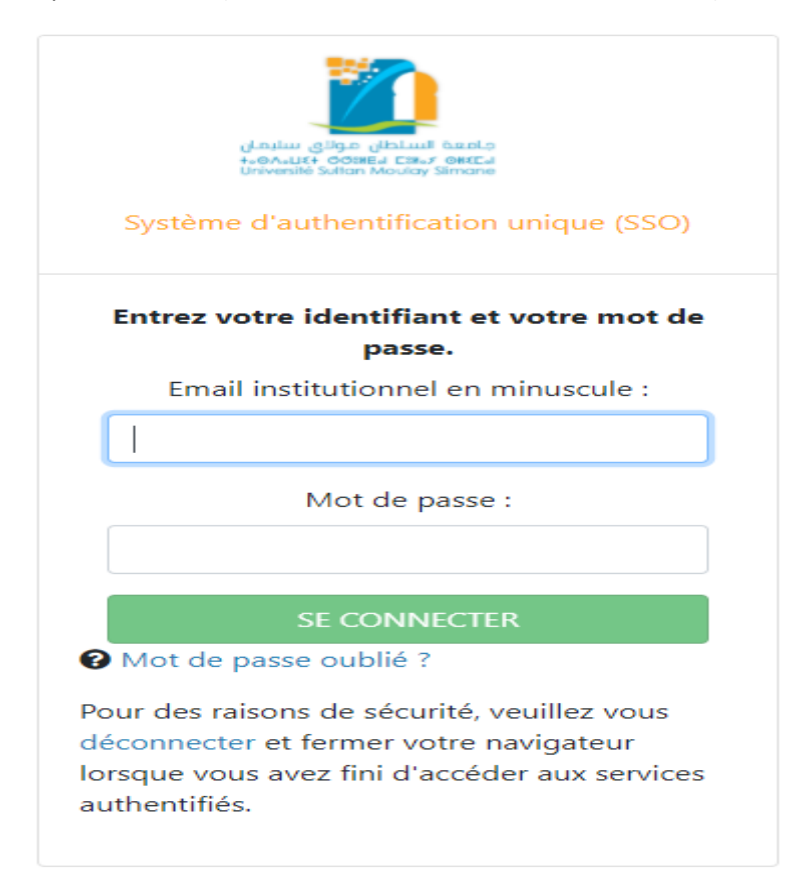

Ensuite cliquez sur le bouton **Se Connecter.**

Lorsque vous avez saisi l'identifiant et le mot de passe correctement vous allez être redirigé vers la page d'accueil de l'espace ENT.

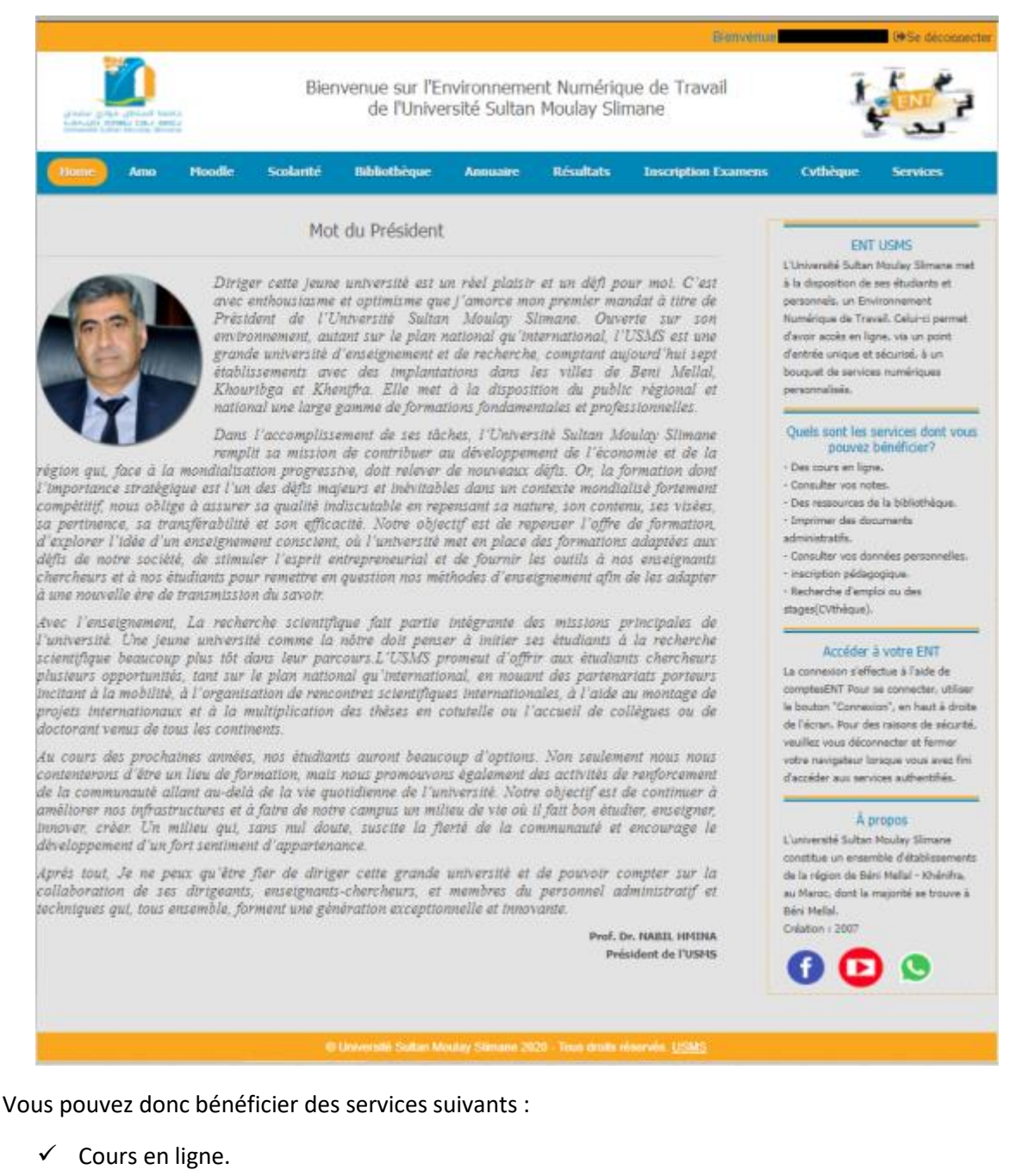

- $\checkmark$  Inscription à l'AMO
- $\checkmark$  Consultation des notes.
- $\checkmark$  Ressources de la bibliothèque.
- $\checkmark$  Documents administratifs.
- $\checkmark$  Consultation des données personnelles.
- $\checkmark$  Inscription pédagogique.
- $\checkmark$  Recherche d'emploi ou des stages (CVthèque). …etc